# **Урок 2**

timbergr@hot.ee

\*

\*

## Новый формат файлов

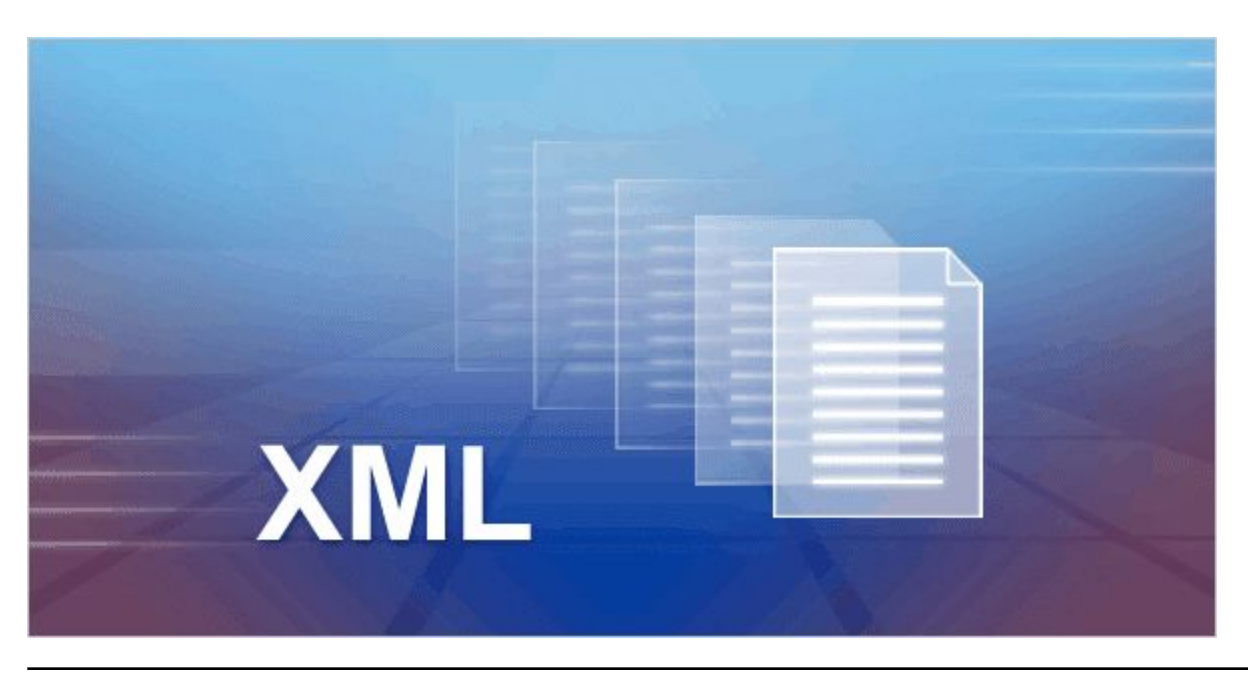

Еще одно важное изменение в новой версии приложения Word усовершенствованны й **формат файлов**.

Что это означает для пользователей?

Новый формат позволяет уменьшить размер файла и сделать его более безопасным. Он также имеет ряд других преимуществ.

#### Как узнать, что используется новый формат файла?

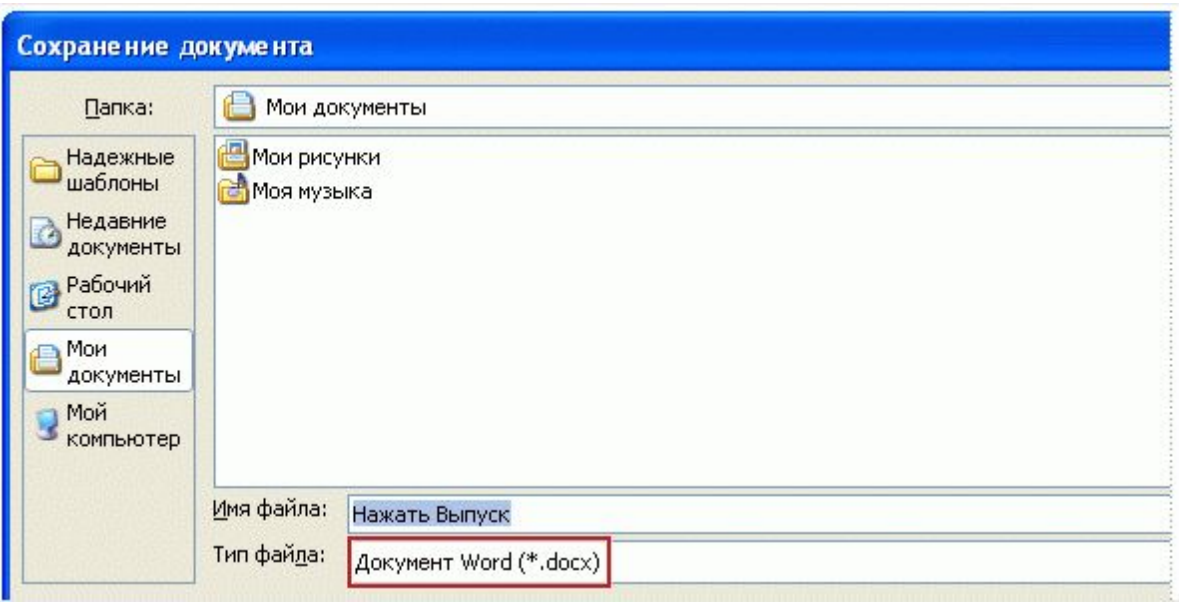

При создании нового документа в приложении Word 2007 и последующем его сохранении новый формат файла выбирается автоматически.

В этом можно убедиться, посмотрев на диалоговое окно **«Сохранить как» - Save As…**. Обратите внимание, что поле **«Тип файла»** Save as type - содержит тип **«Документ Word» - Word document**. Это означает, что используется новый формат файла - **docx**.

#### Работа с существующими документами

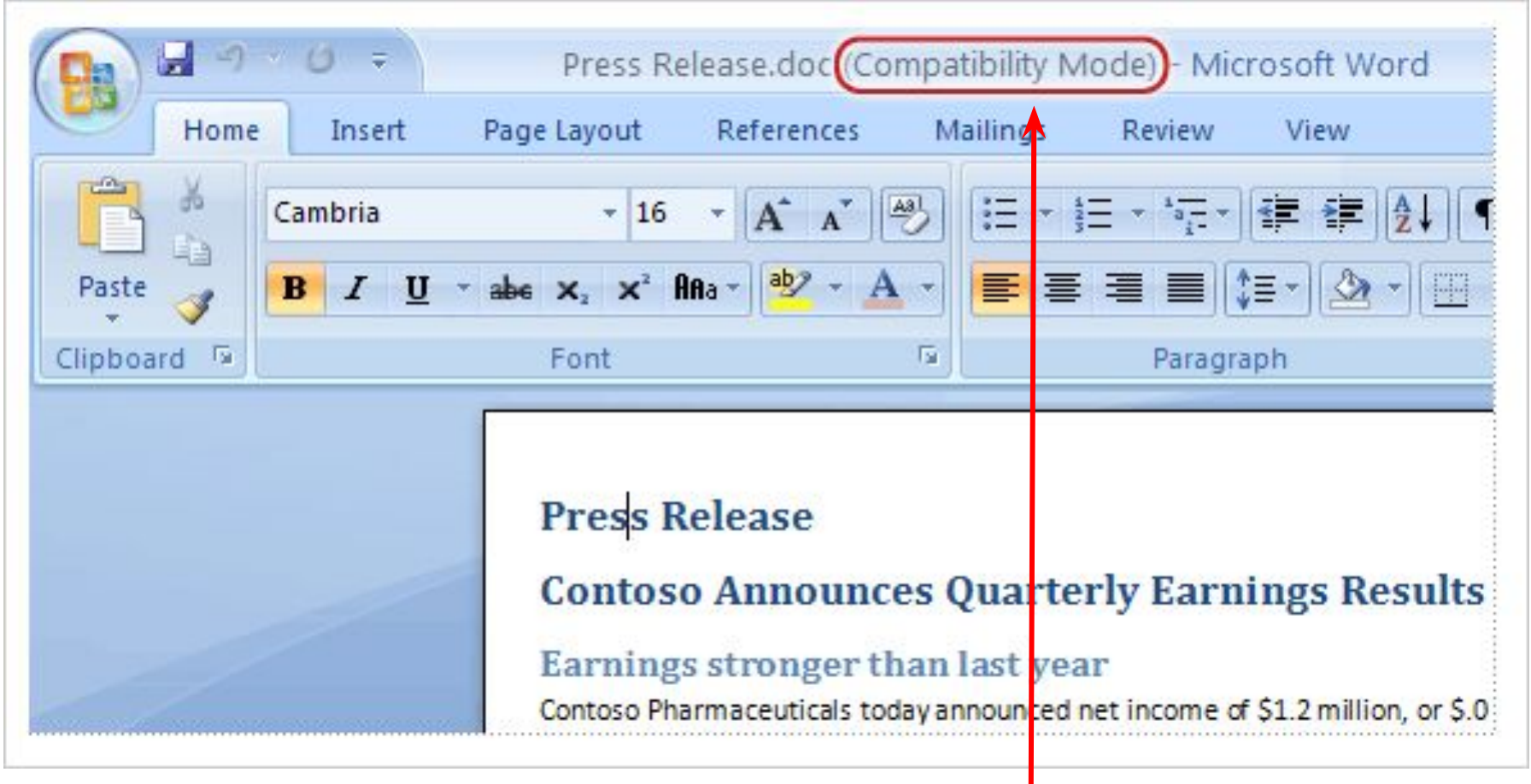

#### режим совместимости

# Преобразование старых файлов

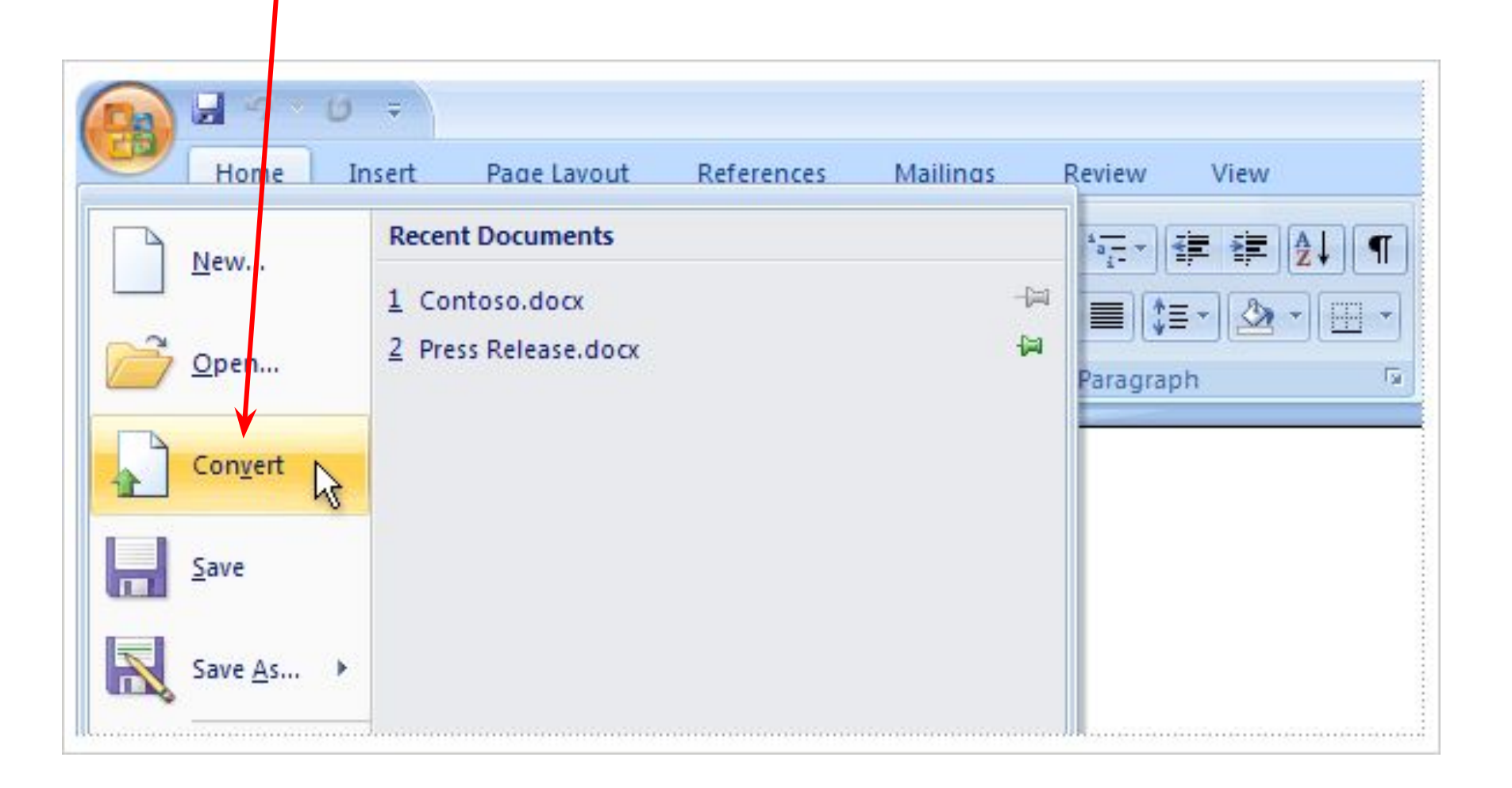

#### Общий доступ к документам с помощью конвертера

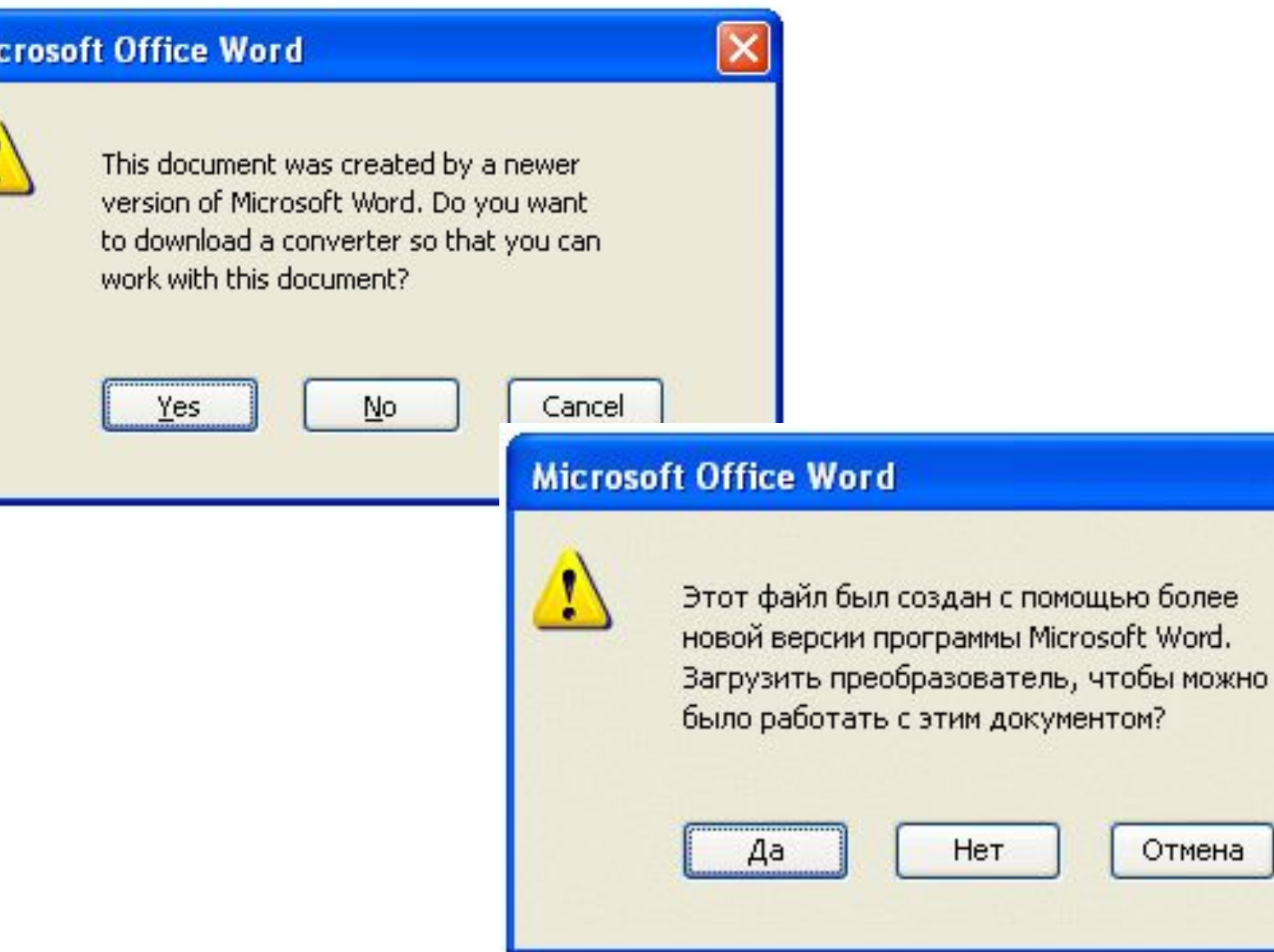

**Отмена** 

Mi

• http://www.microsoft.com/downloads

• http://www.microsoft.com/downloads/detail s.aspx?FamilyID=941b3470-3ae9-4aee-8f43-c 6bb74cd1466&displaylang=ru

#### Общий доступ к документам путем их сохранения в старом формате

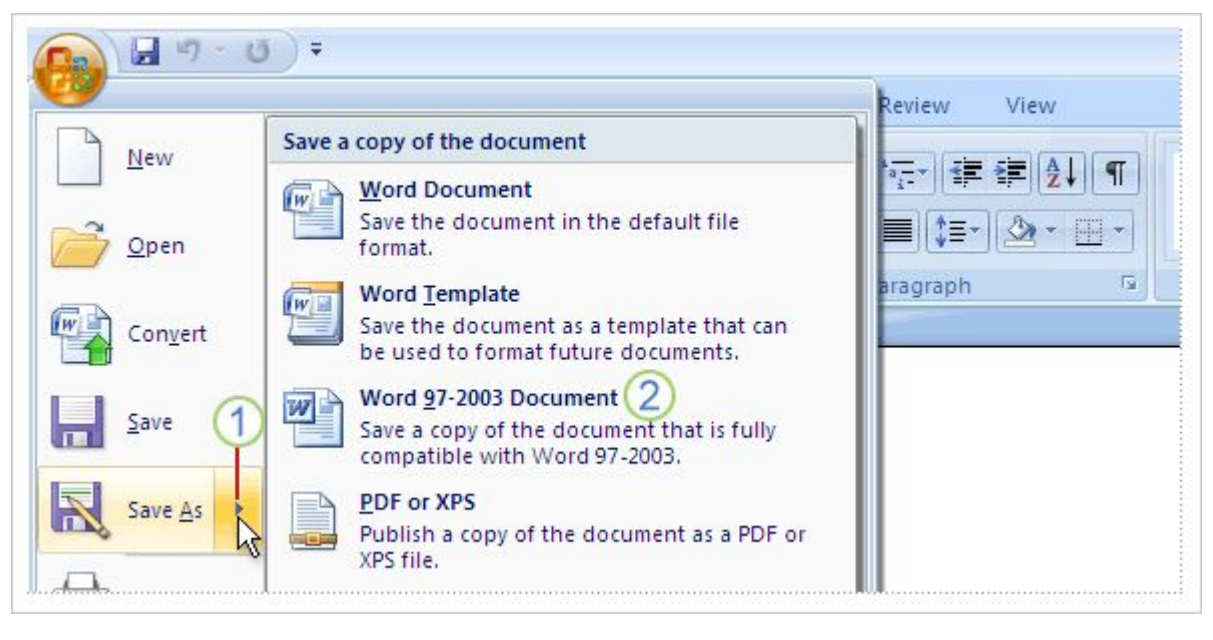

- Нажмите кнопку **Microsoft Office** , а затем выберите 4 команду **Сохранить как – Save as…**.
- Щелкните **Формат Word 97-2003 Word 97-2003 document** и введите имя документа и нажмите кнопку **Сохранить - Save**.

## Знакомство с лентой

### Знакомство с лентой - **The Ribbon**

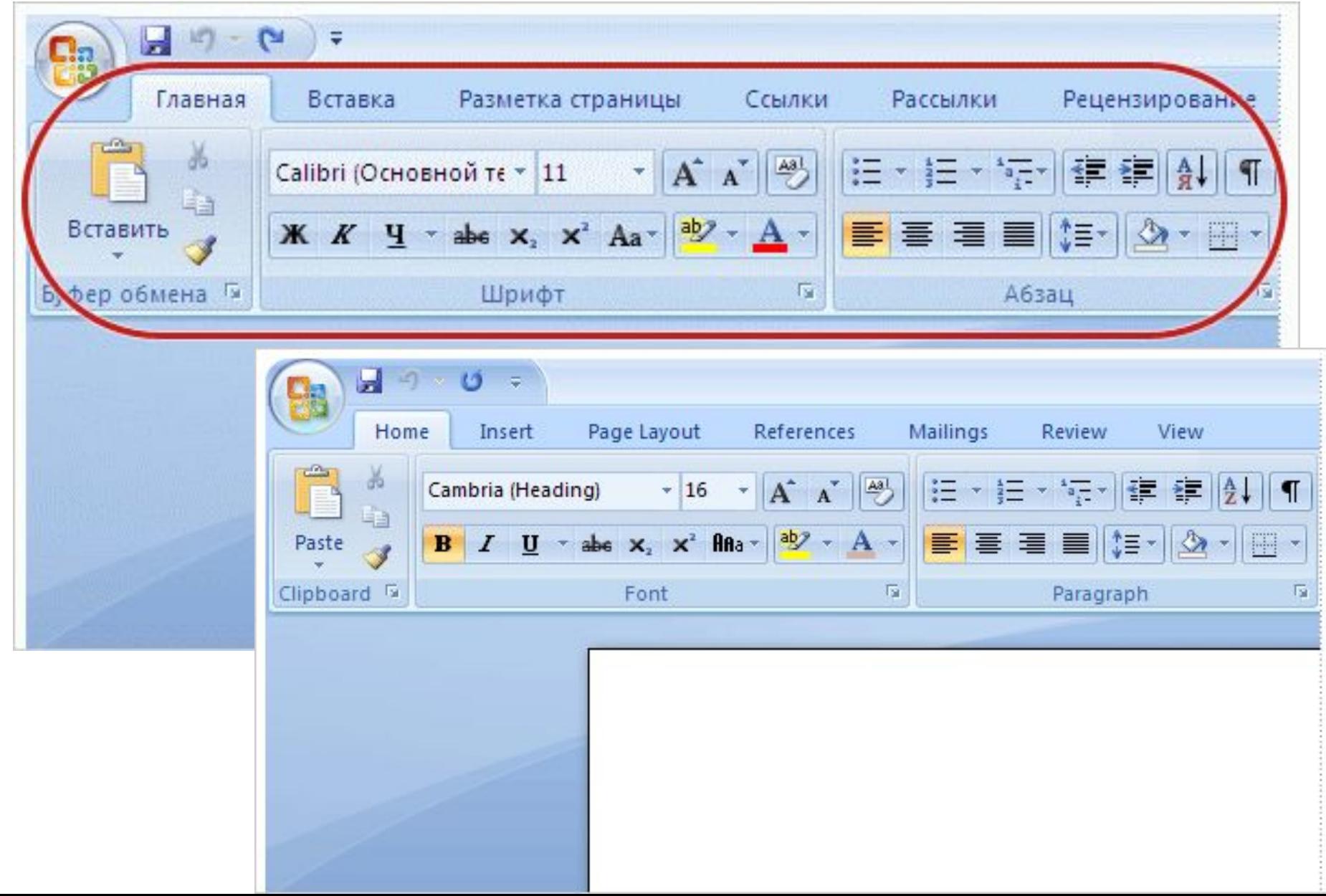

#### Что расположено на ленте

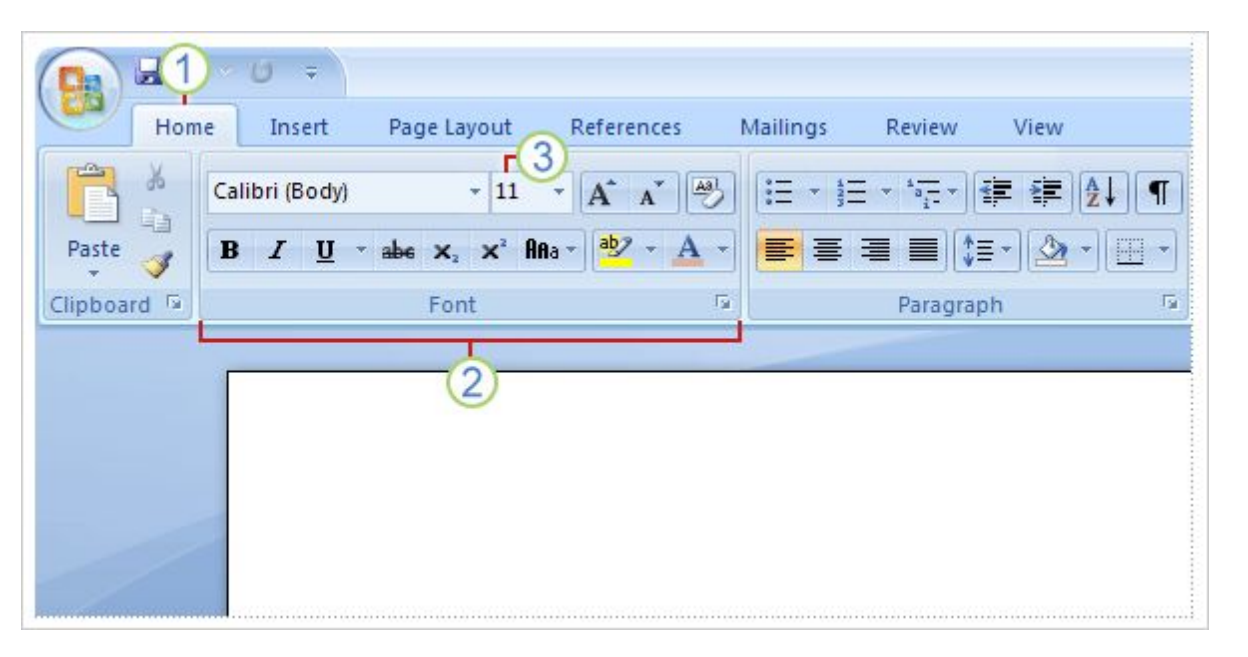

Знакомство с тремя частями ленты поможет понять, как ее использовать.

Этими частями являются вкладки, группы и команды.

 $\overline{2}$ 

3

# Кнопки вызова диалогового окна в группах

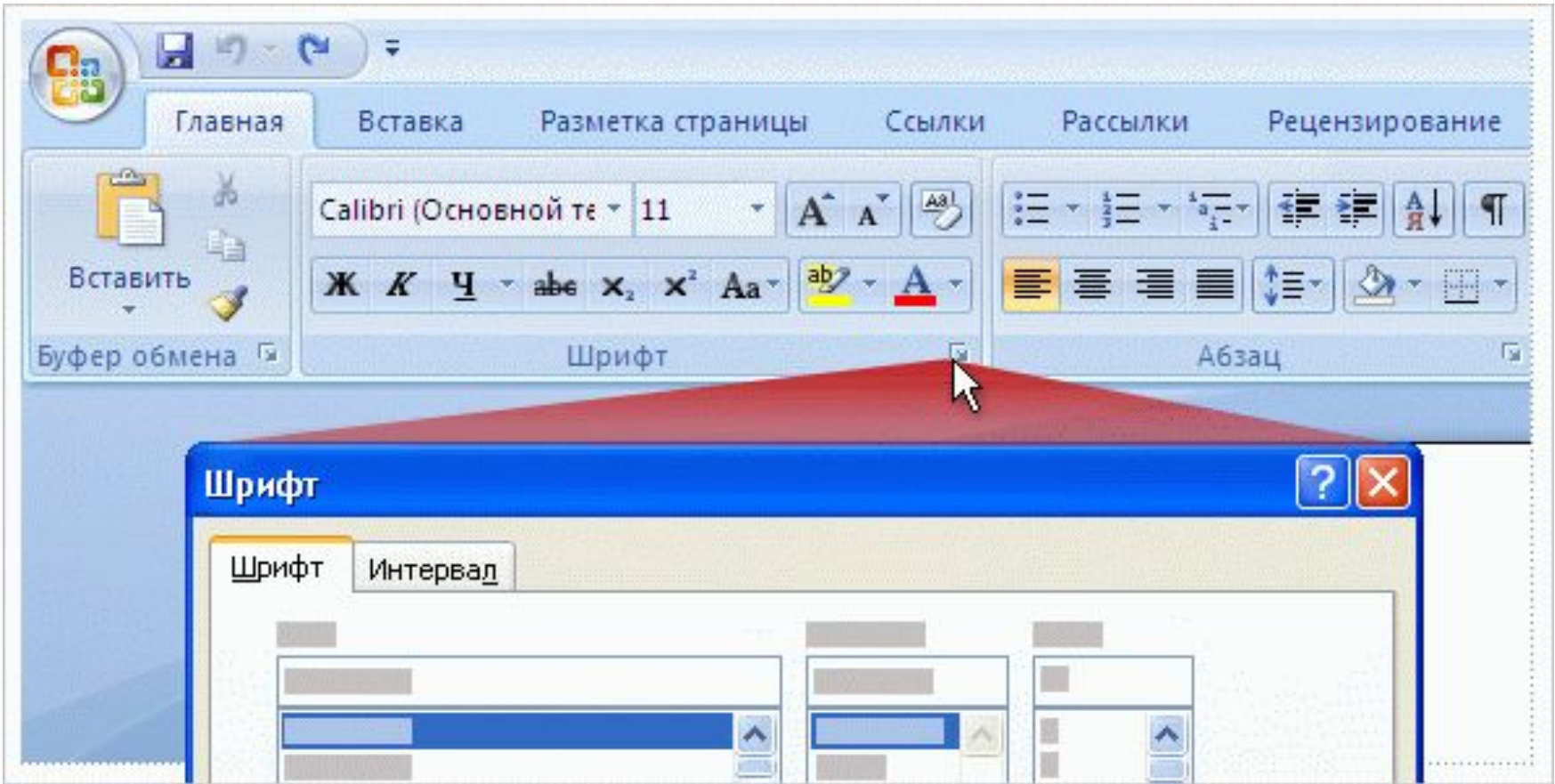

#### Отображение дополнительных

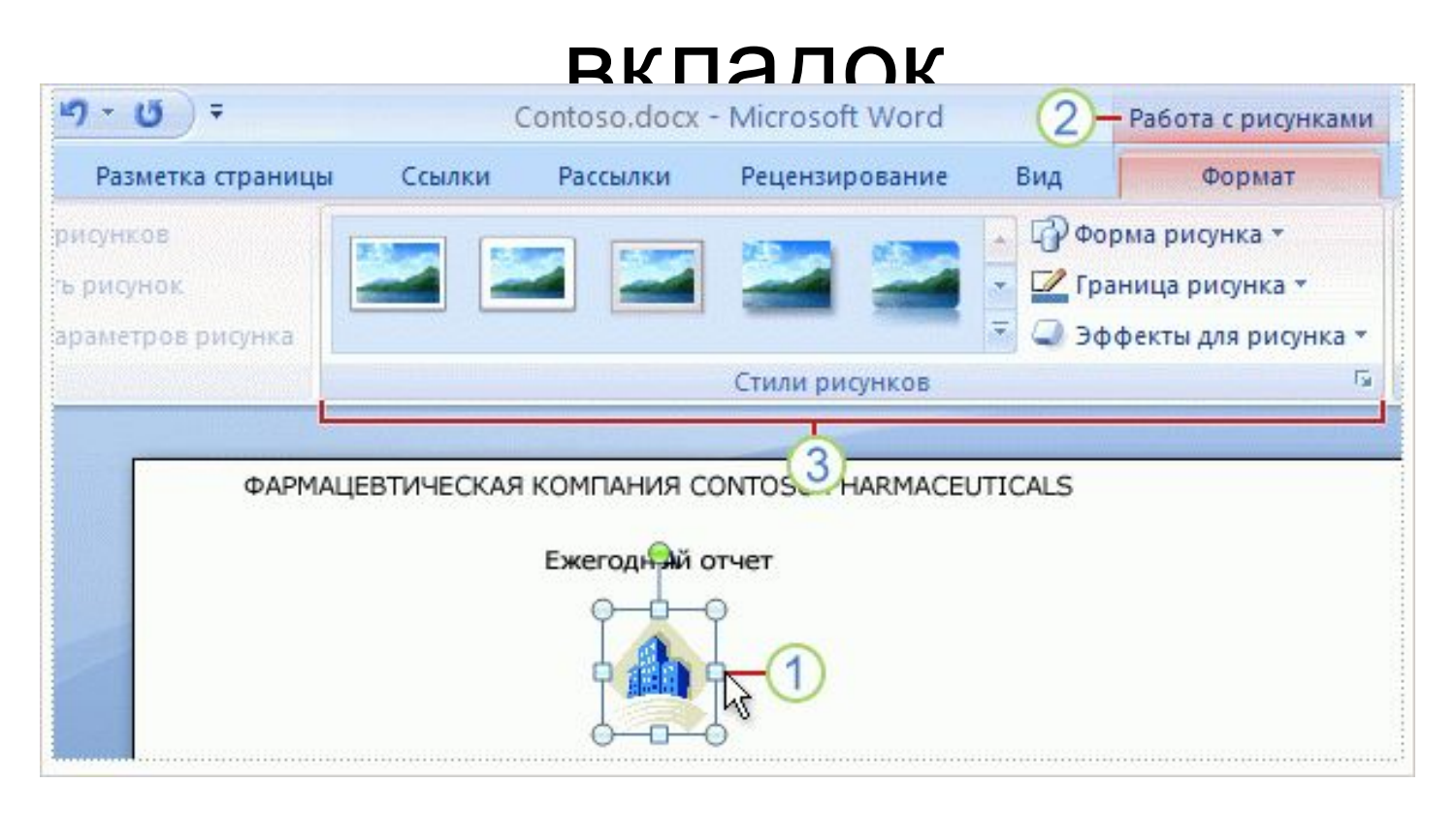

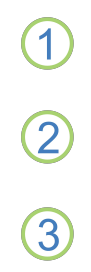

### Мини-панель инструментов

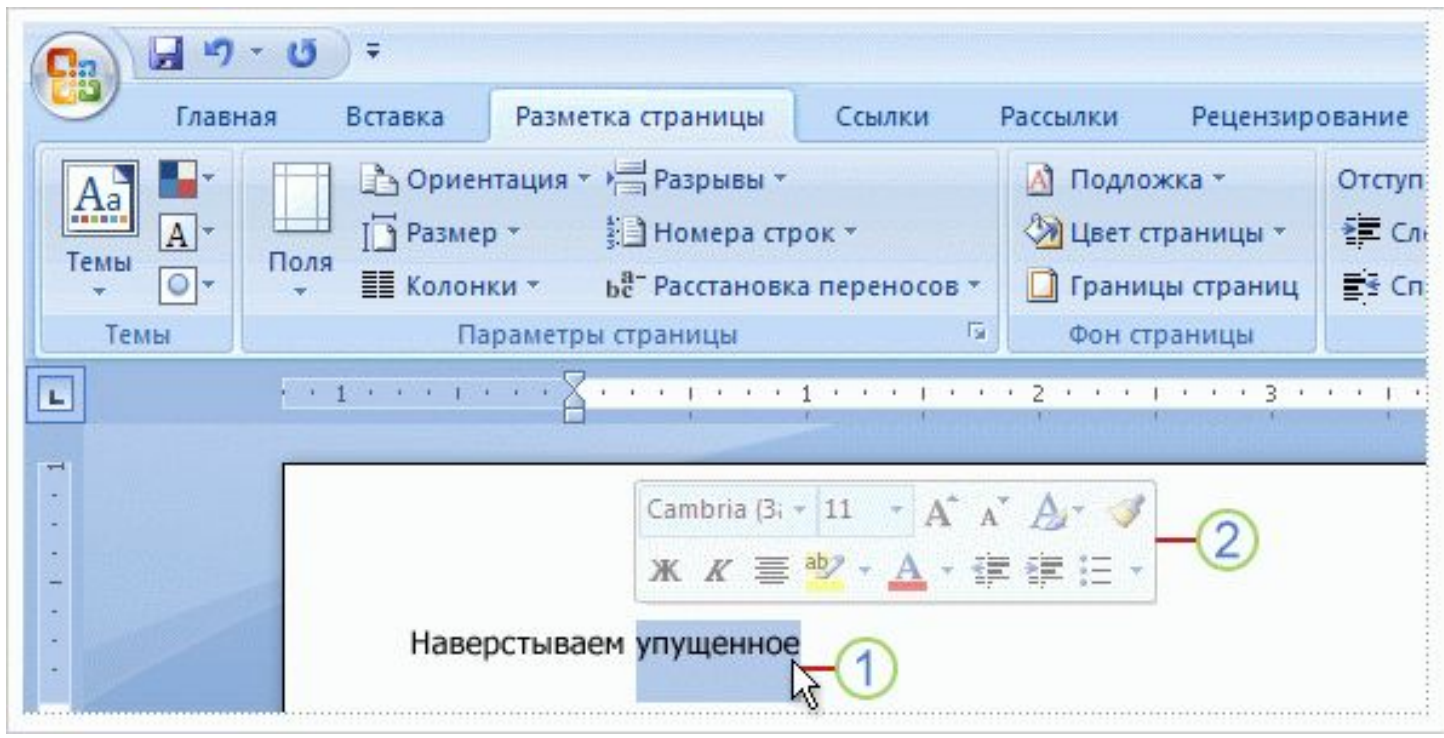

 $\bigcirc$ 

 $\overline{2}$ 

### Панель быстрого доступа

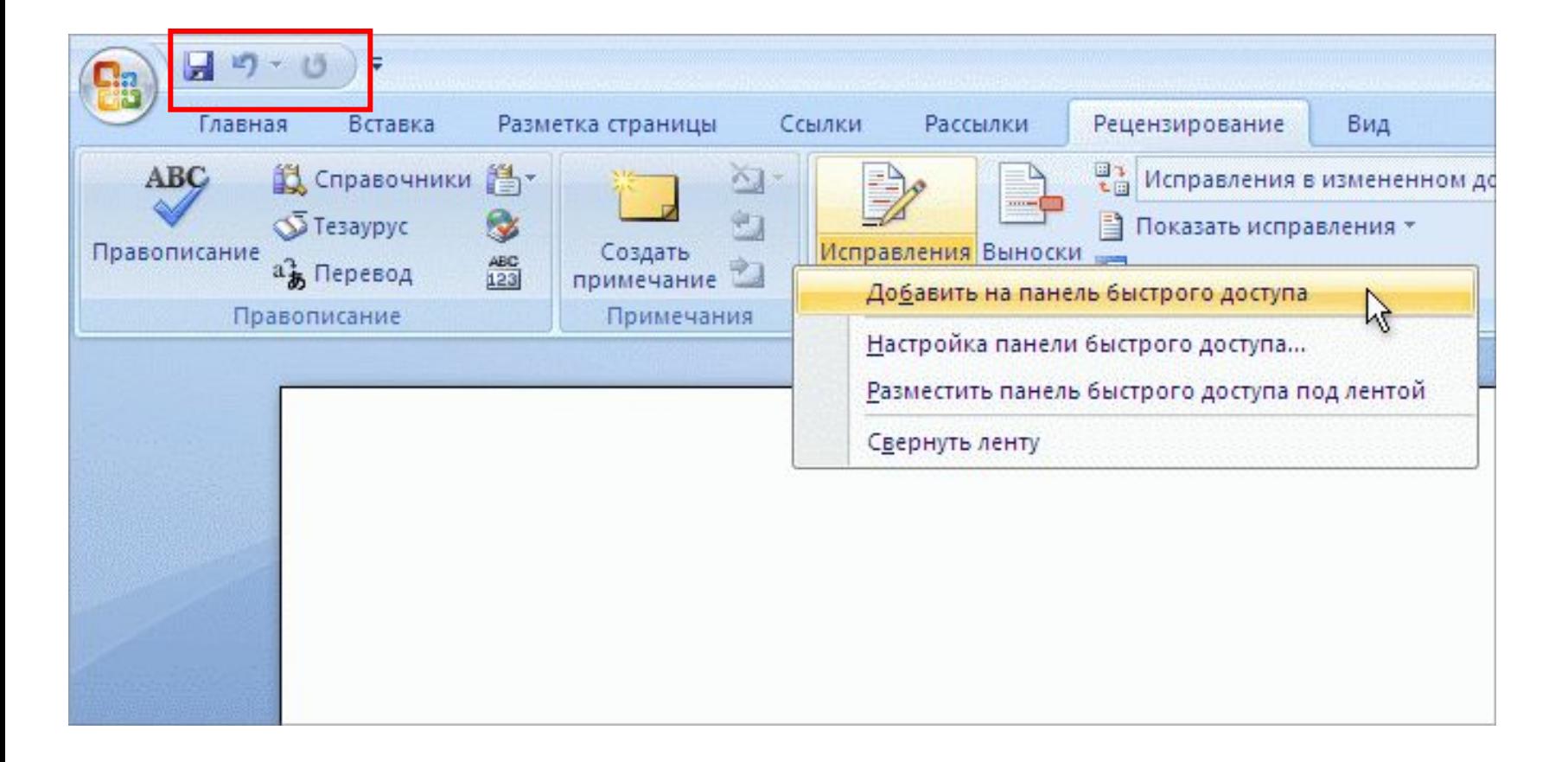

#### Временное скрытие ленты

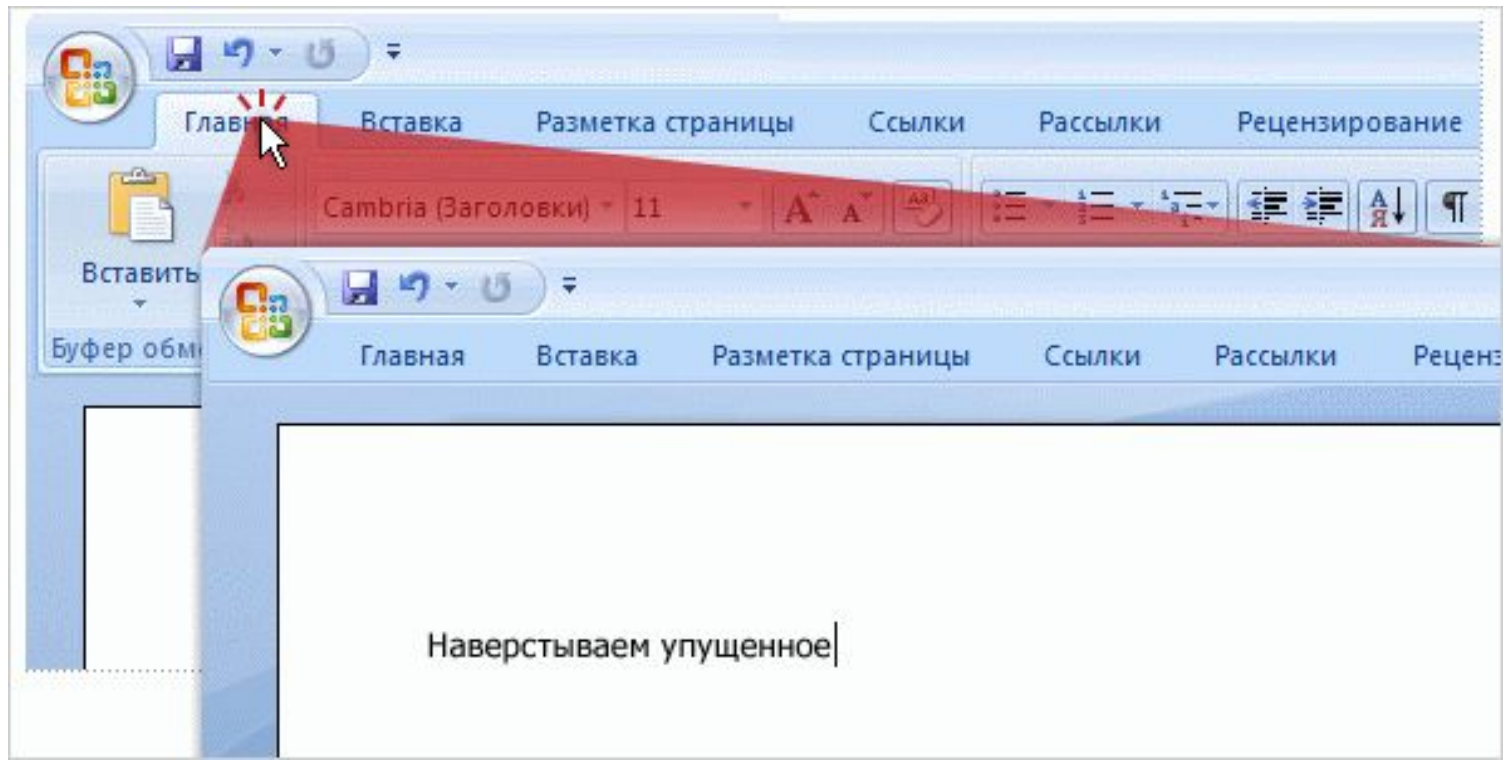

Вот как это сделать:

## Работа с клавиатурой

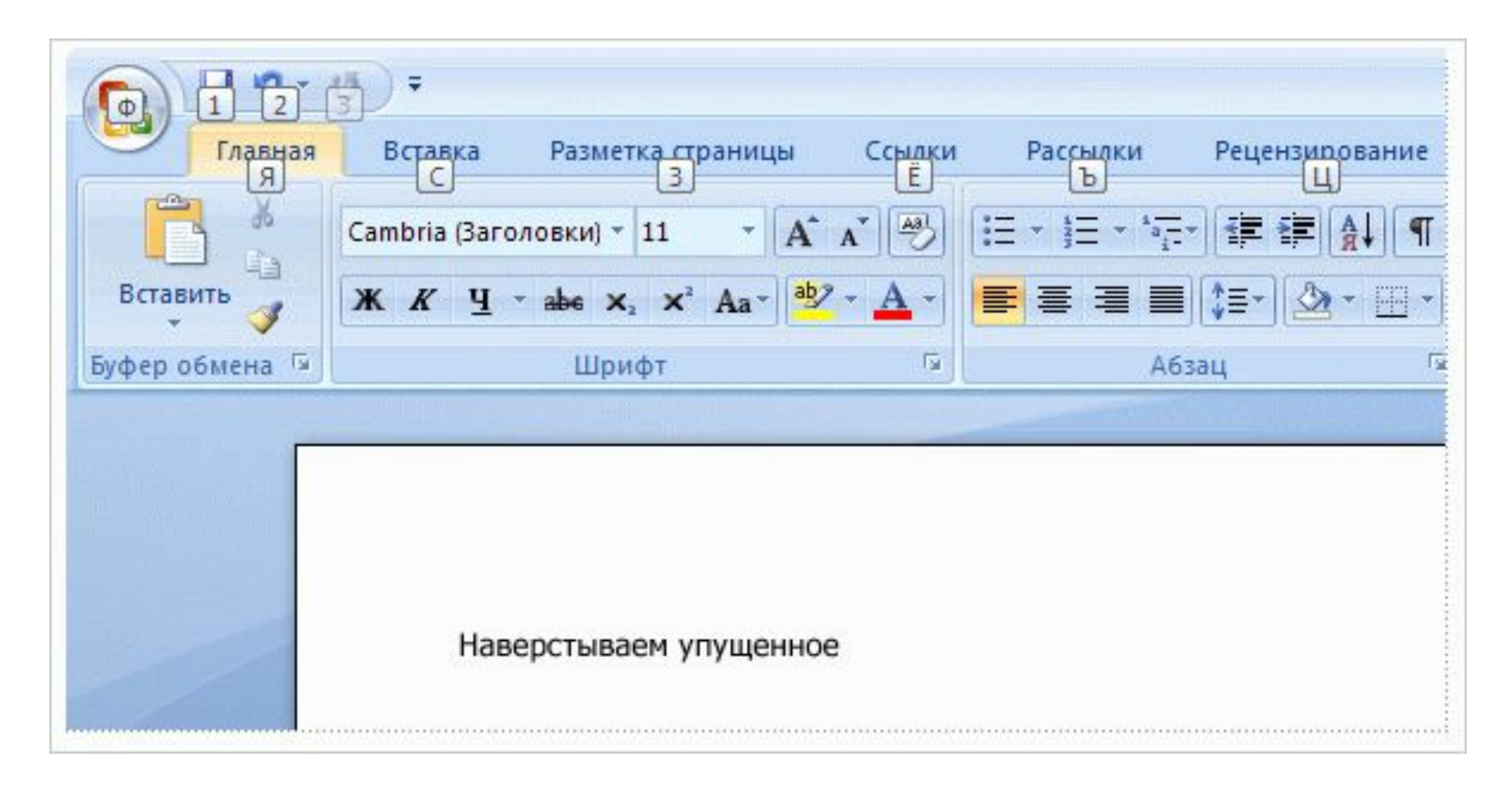

# Работа с клавиатурой

#### **Работа со старыми сочетаниями клавиш**

- Сочетания клавиш, начинающиеся с клавиши CTRL остаются такими же, как в предыдущих версиях Word.
	- Среди таких сочетаний, например, CTRL+C для копирования и CTRL+ALT+1 для стиля «Заголовок 1».
- Можно также использовать старые сочетания клавиш ALT+, предоставляющие доступ к меню и командам предыдущих версий Word.
	- Но, так как старые меню недоступны, на экране не будут появляться напоминания, какие клавиши нажать. Поэтому для использования сочетания клавиш нужно просто помнить эту последовательность.

#### Масштаб

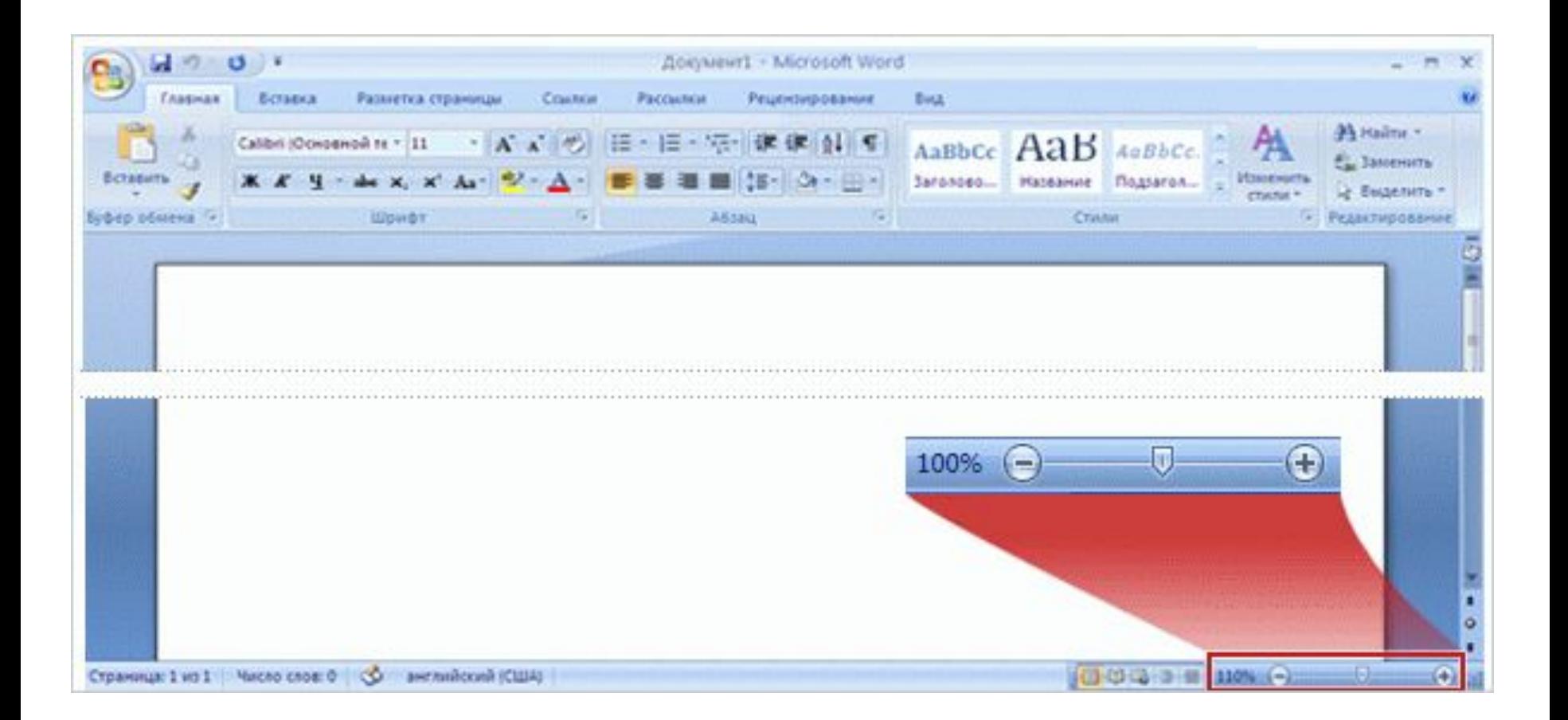

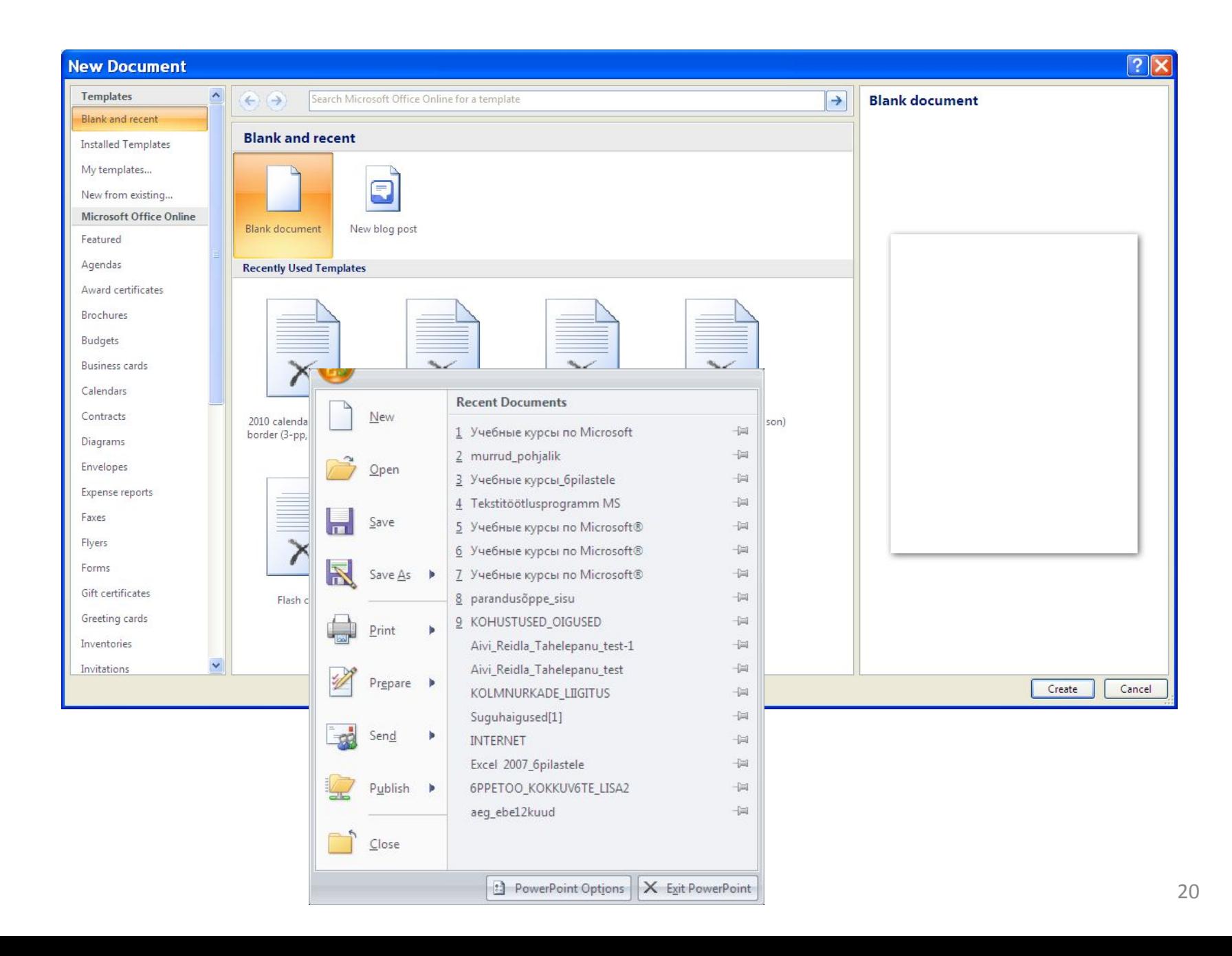

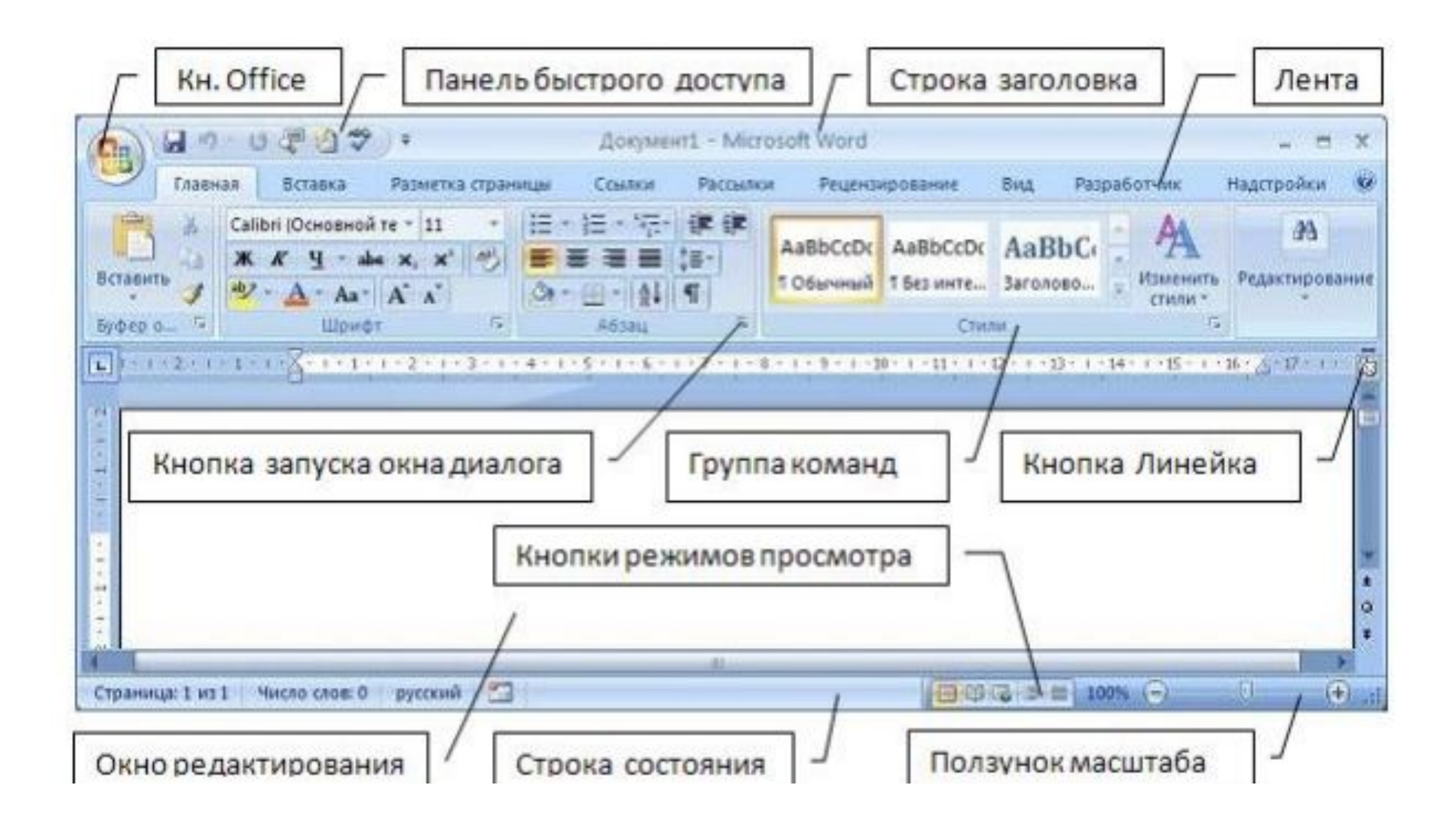

#### **Главная/Home**:

- На данной вкладке расположены наиболее часто используемые функции, среди которых :
- смена размеров и стилей шрифтов
- 

• опции выравнивания

22

• функции поиска и замены произвольного текста

#### *Форматировани*

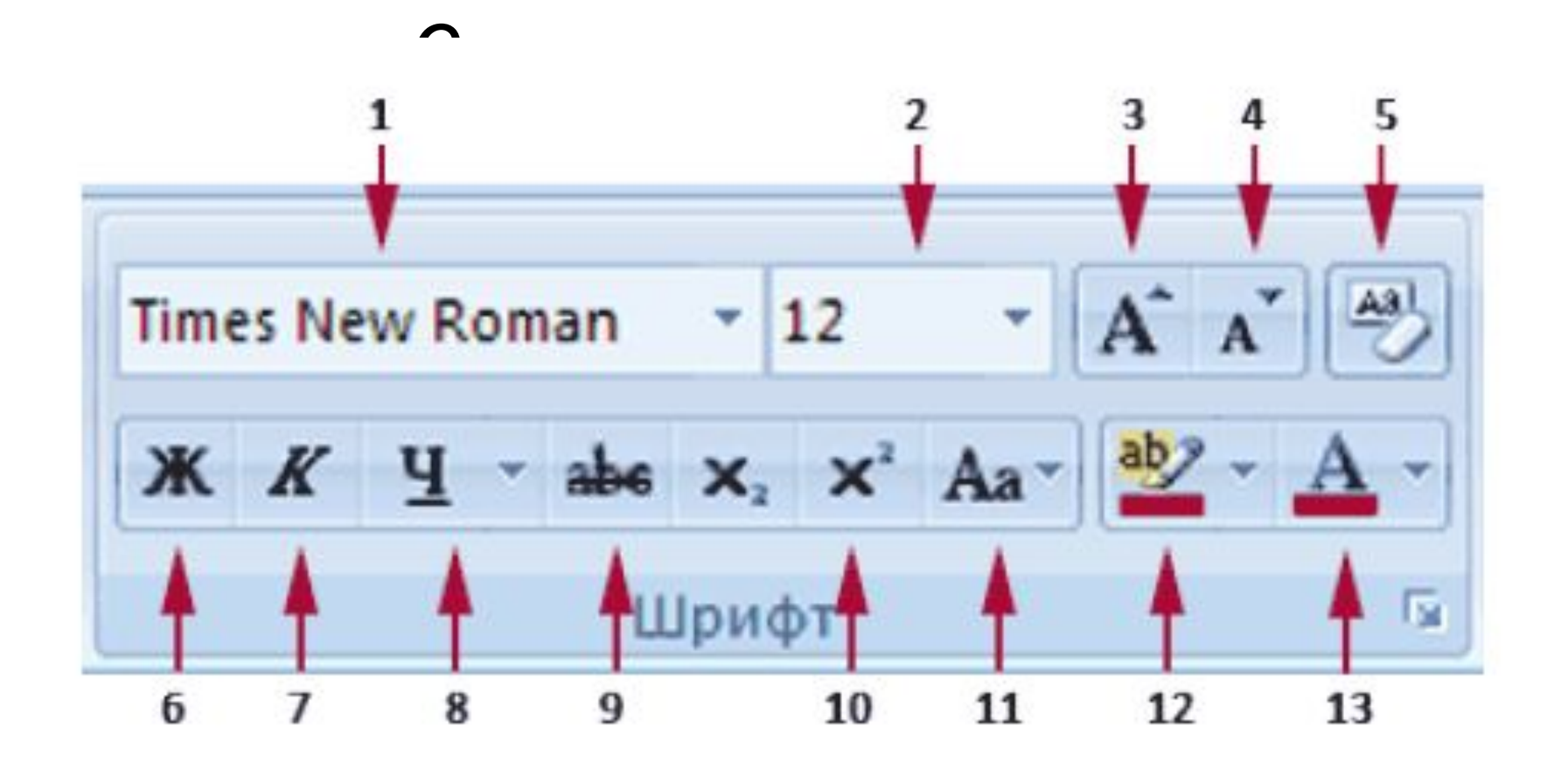

#### **Панель инструментов Форматирование**

• Наиболее часто используемые инструменты форматирования символов и абзацев (см. ниже) вынесены на панель инструментов Форматирование, которая появляется на экране каждый раз, когда вы выделяете какой-либо фрагмент текста, а также когда вызываете контекстное меню. Ею удобно пользоваться для изменения цвета, кегля и гарнитуры шрифта, заливки, а также изменения

$$
\begin{array}{|c|c|c|c|}\n\hline\n\text{Times New} & \times & 10 & \times & \text{A}^{\star} & \text{A}^{\star} & \text{A}^{\star} & \text{A}^{\star} \\
\hline\n\text{X} & K \equiv \text{W} & \text{A} & \text{B} & \text{B} & \text{B} & \text{B} & \text{B} \\
\hline\n\end{array}
$$

## Форматирование

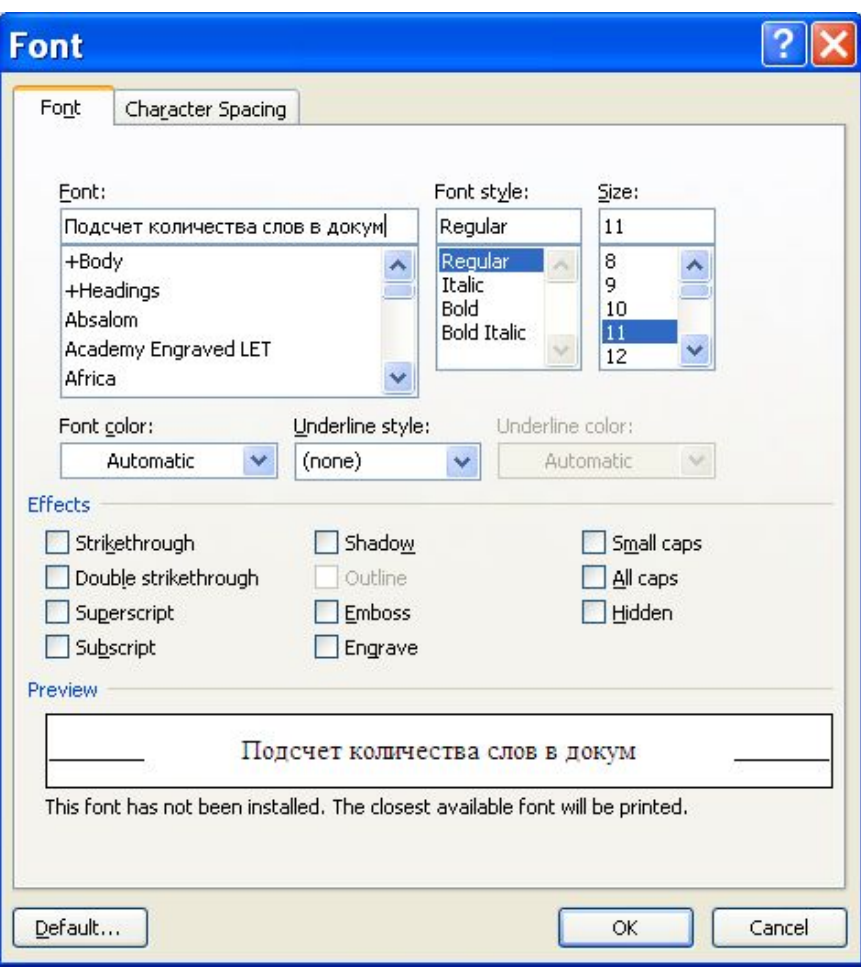

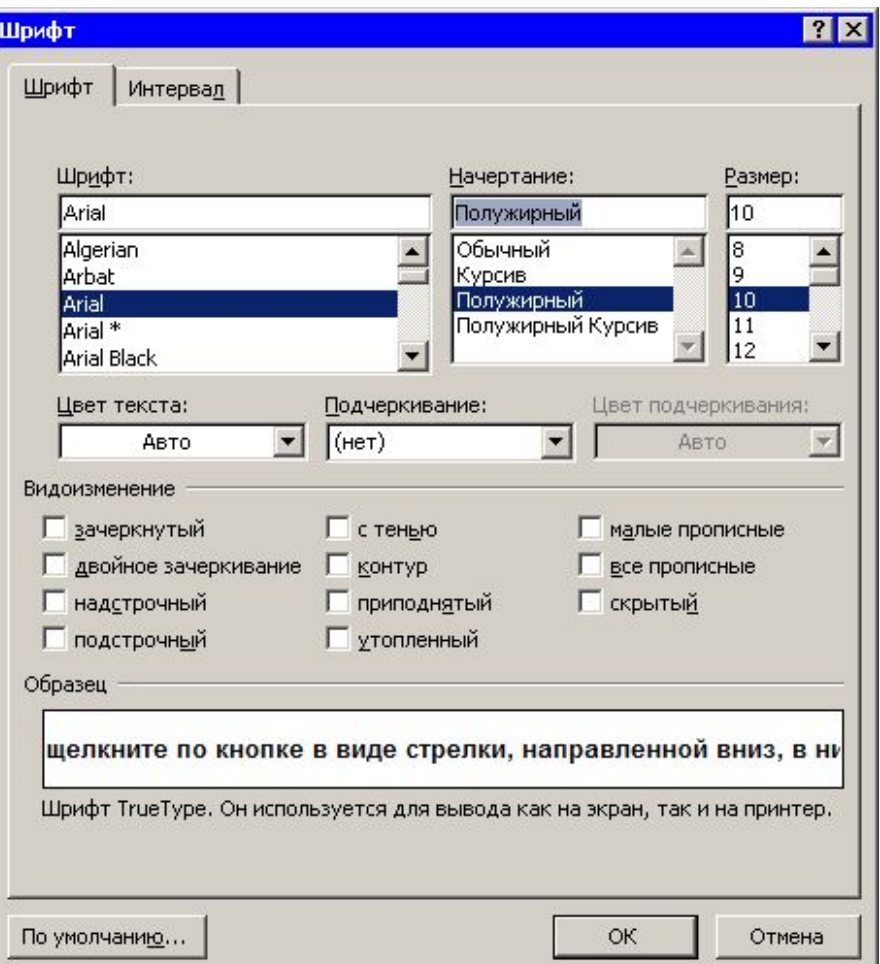

# Вкладка Интервал

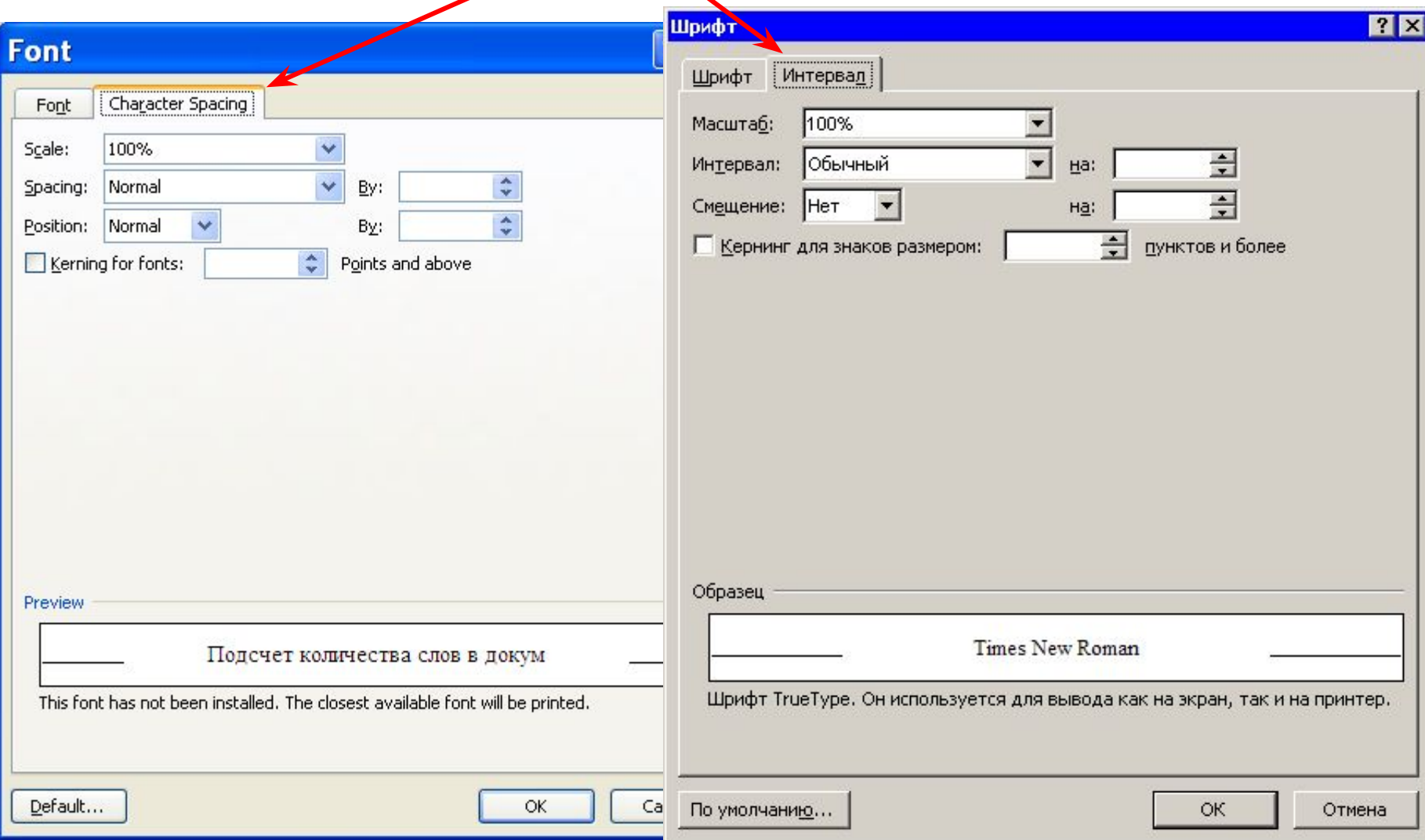

#### *Форматирование абзацев*

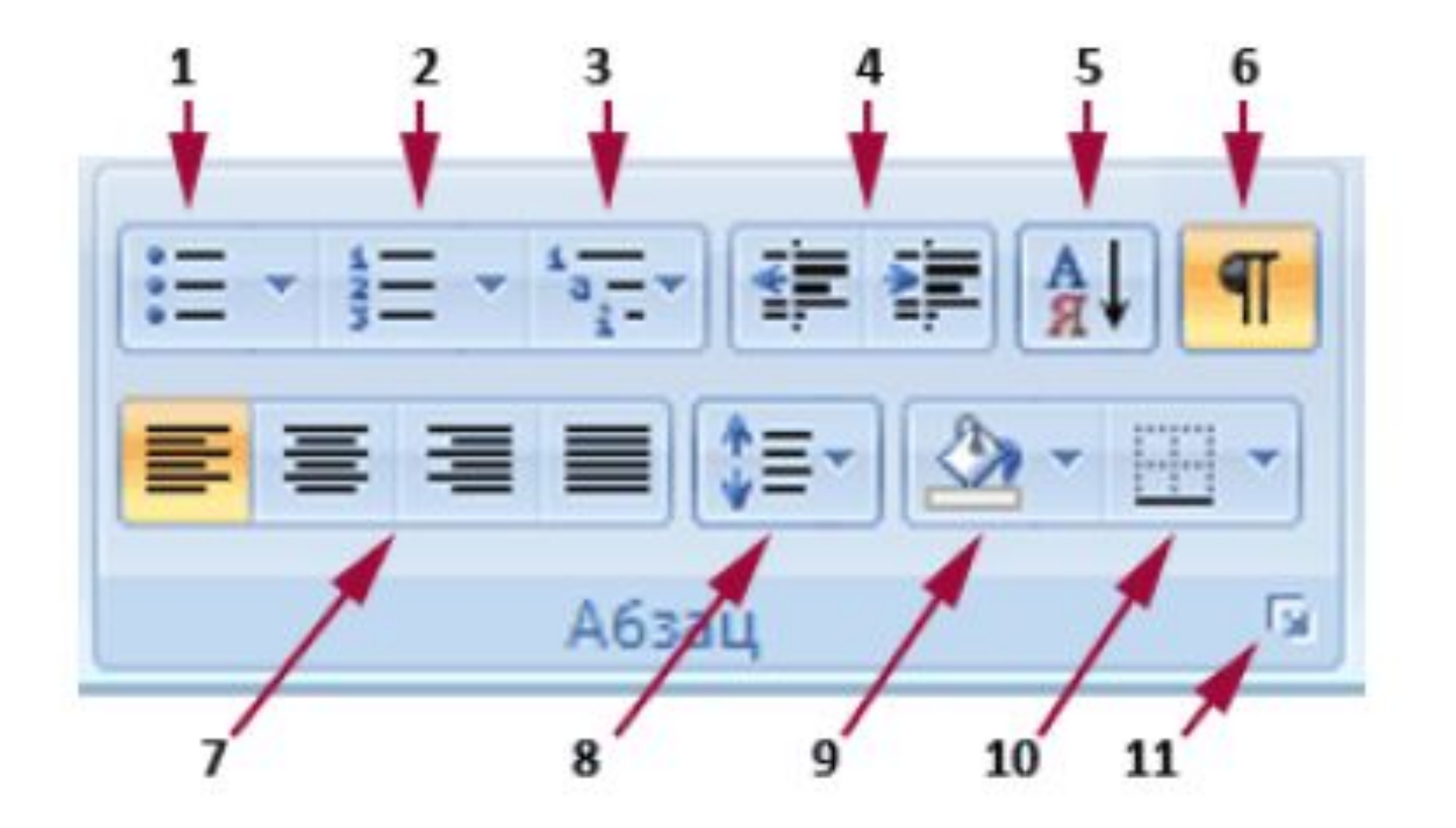

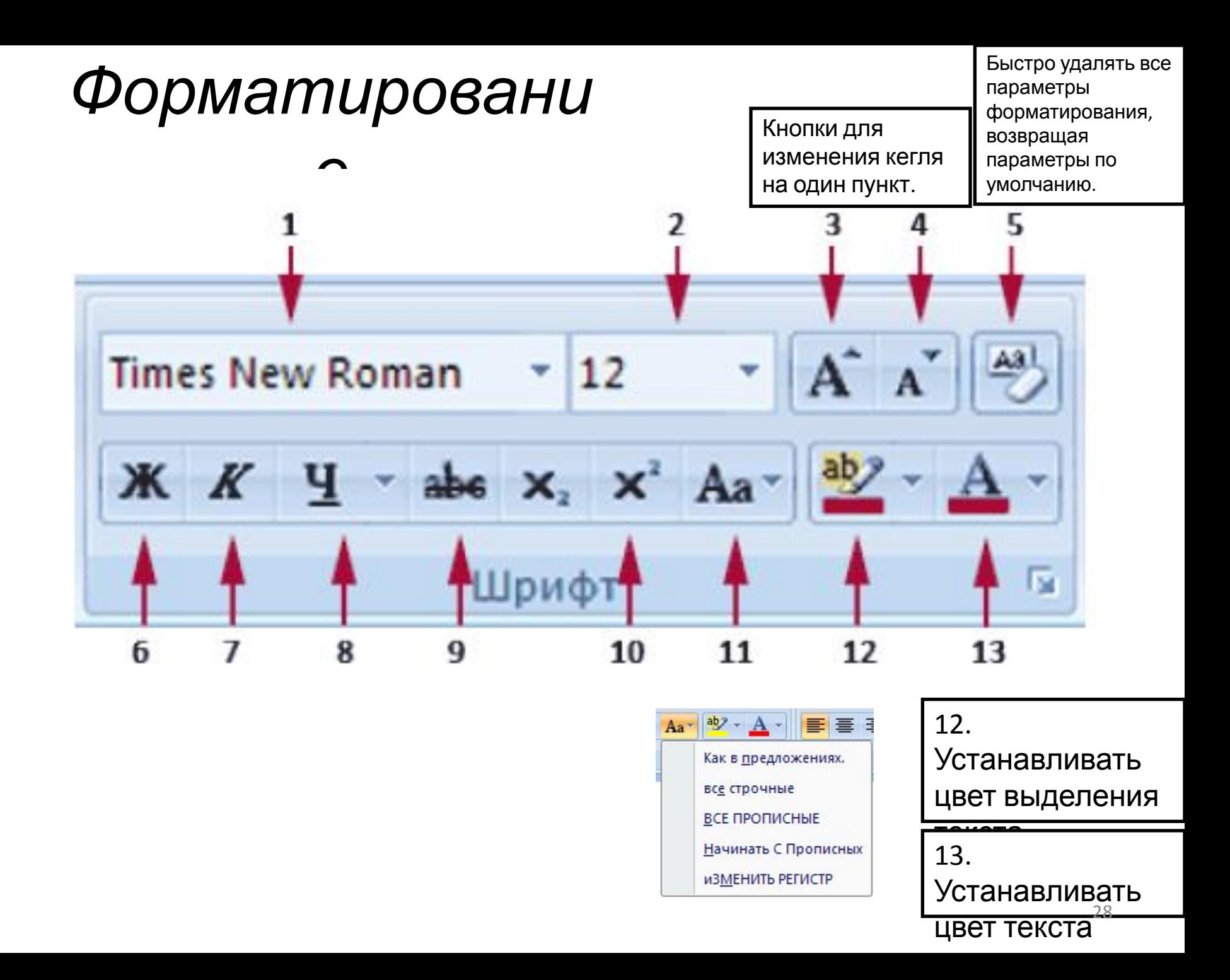

#### *Форматирование абзацев*

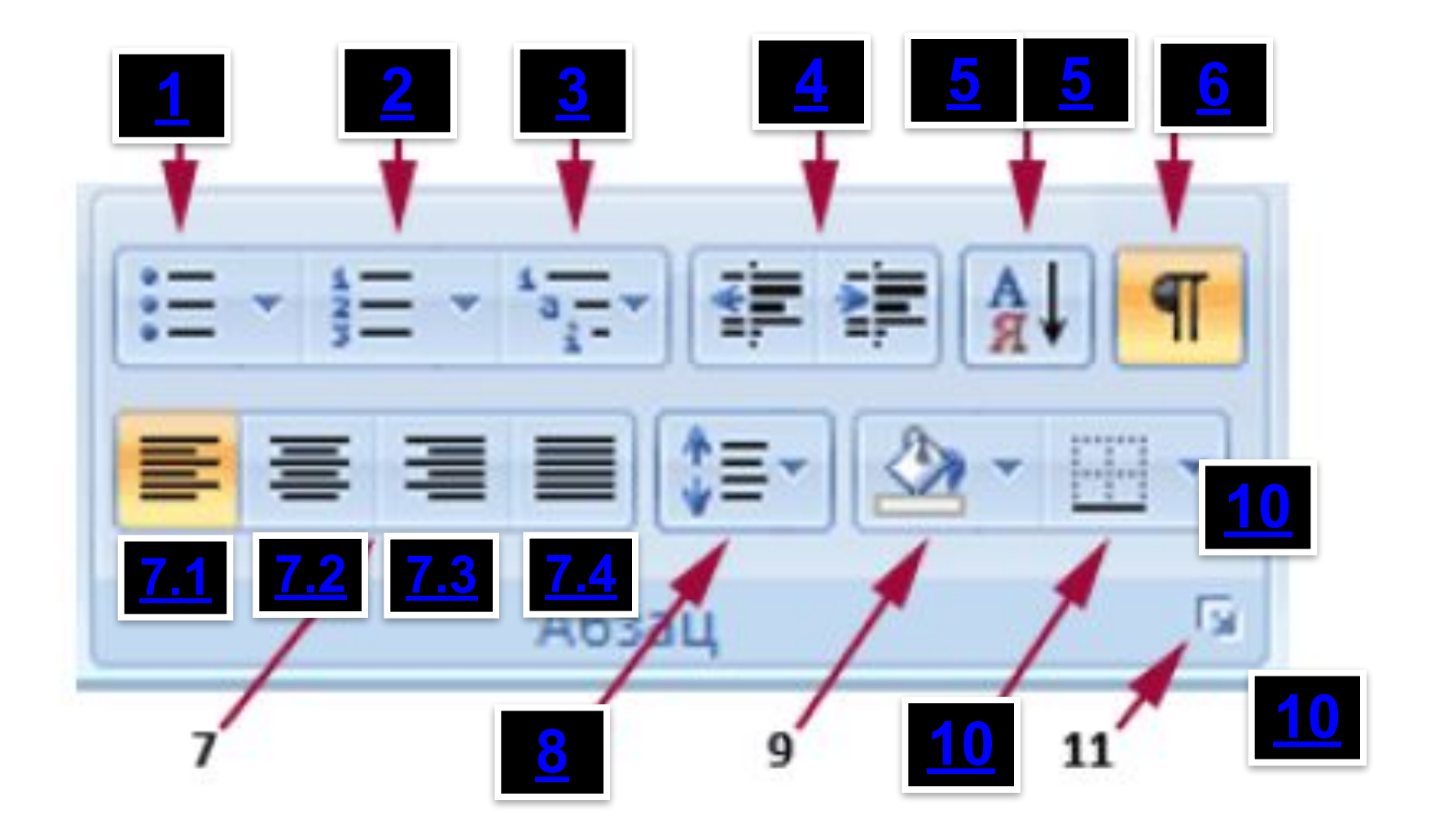

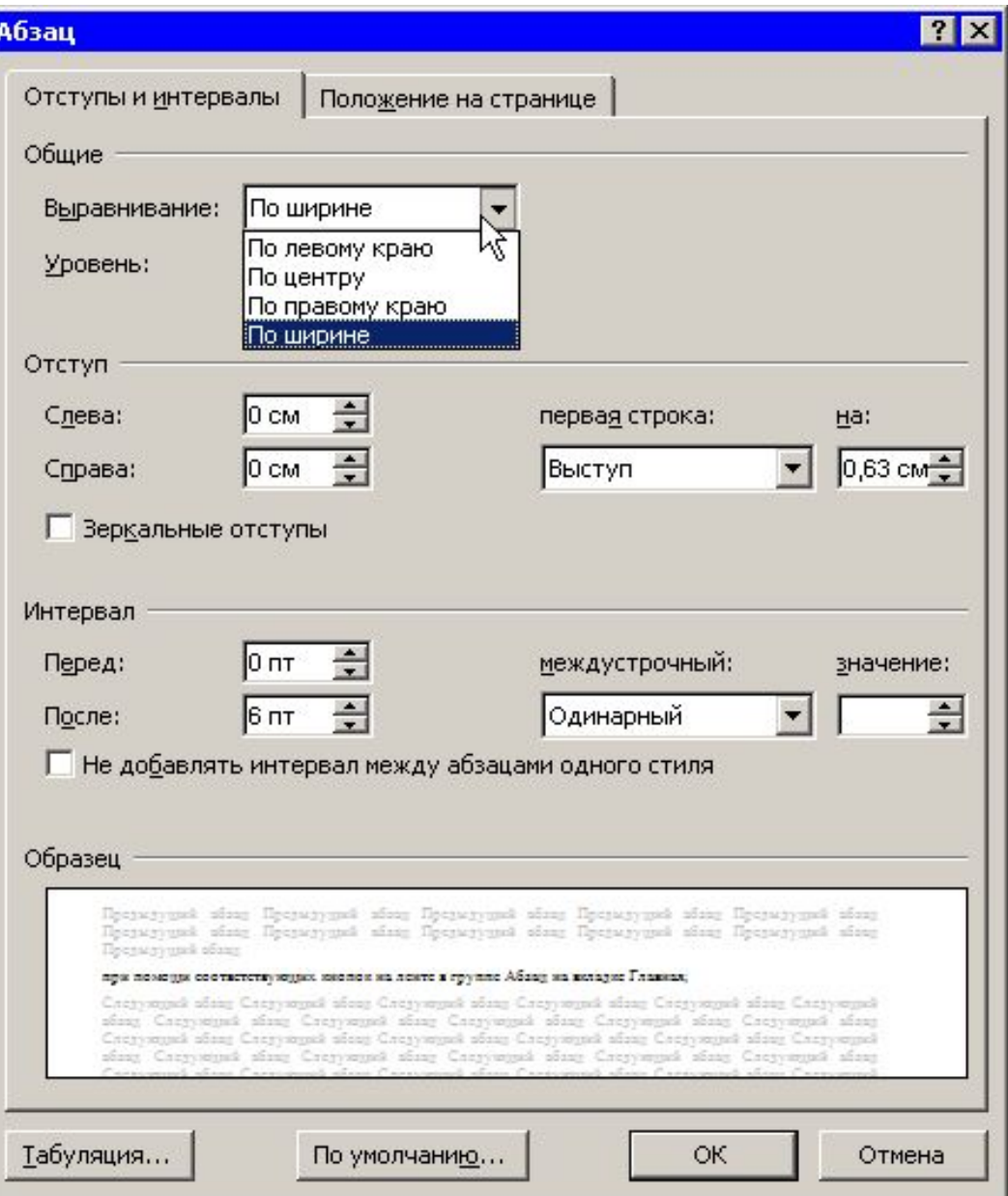

# Работа со стилями

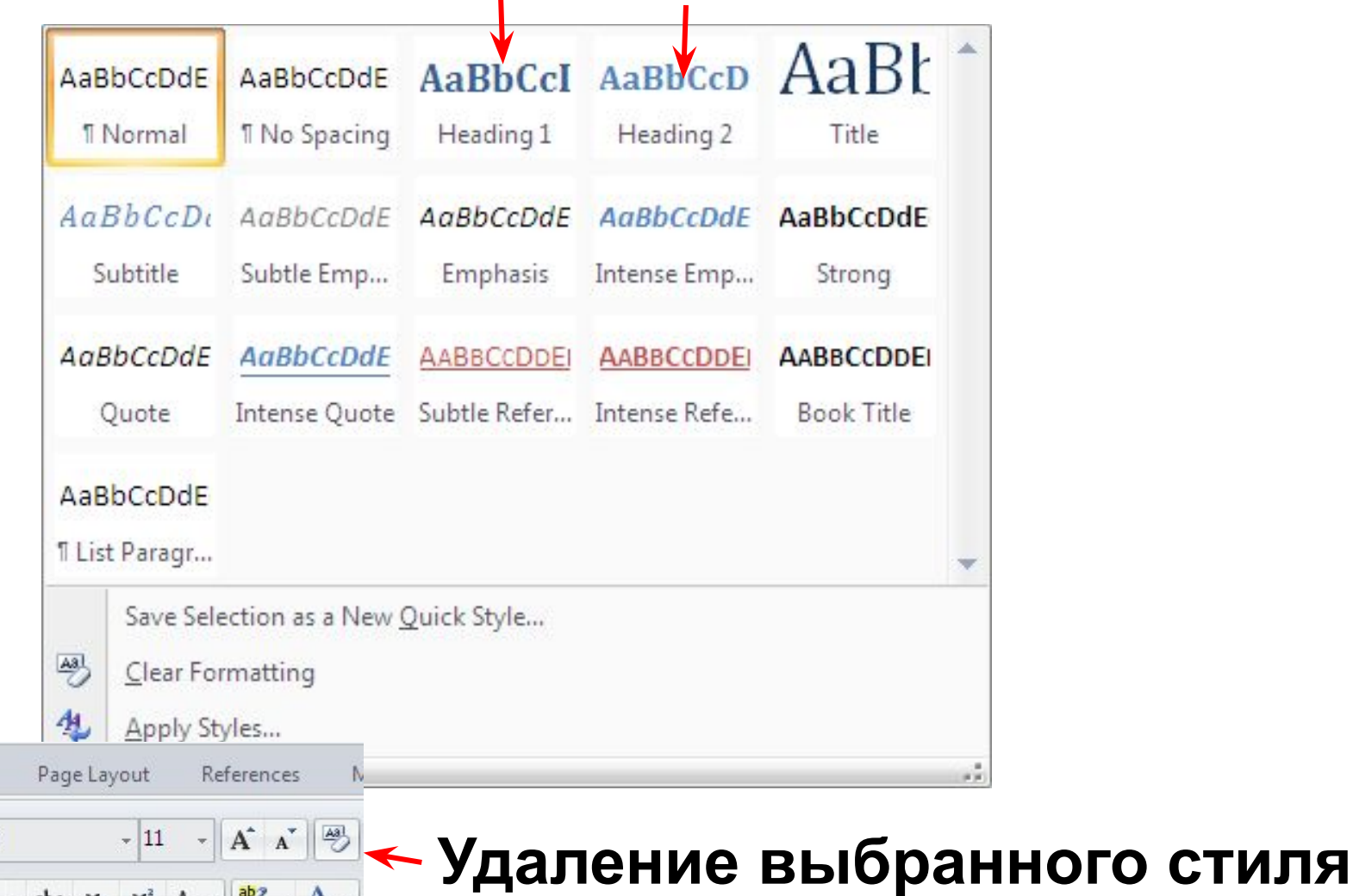

Home

S &

 $rd \nabla$ 

Insert

abe  $\mathbf{x}_2 \times \mathbf{x}^2$  Aa  $\ast$   $\frac{ab}{2} \cdot \mathbf{A}$   $\ast$ 

厅

Font

Calibri (Body)

 $\bf{B}$ 

# Формат по образцу

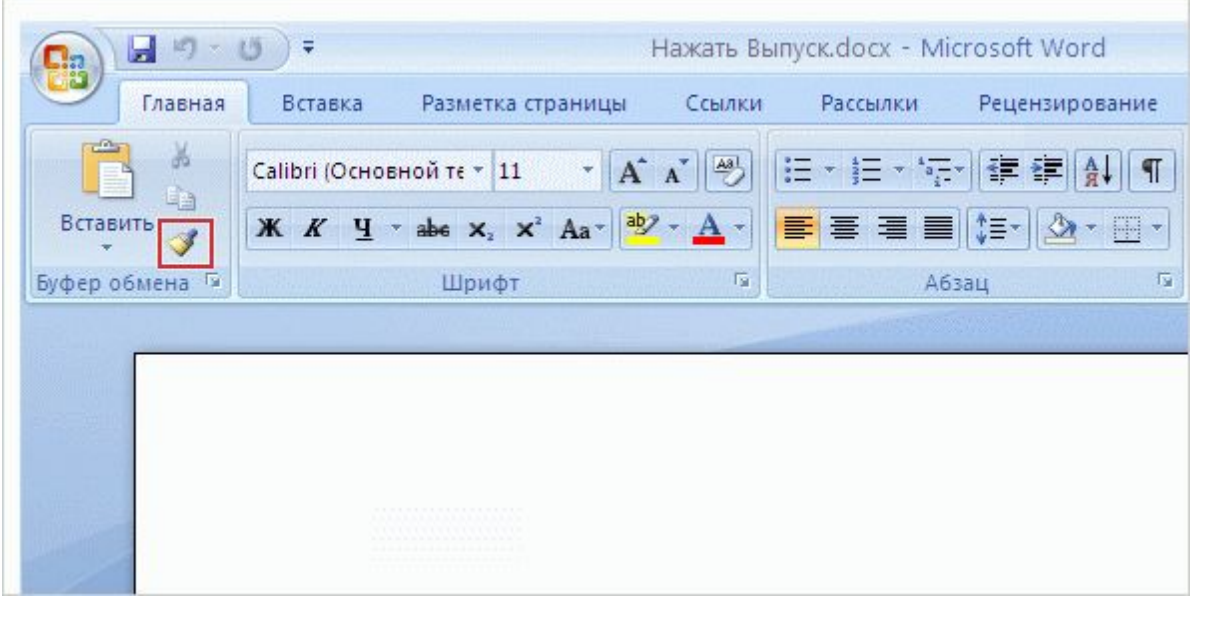

Команда **Формат по образцу** является командой быстрого форматирования текста.

Она расположена на крайней левой стороне вкладки **Главная**, в группе **Буфер обмена**.

Эта команда позволяет быстро применить параметры форматирования одного фрагмента текста к другому. Чтобы воспользоваться этой командой, установите курсор на тексте, формат которого нужно скопировать, и нажмите кнопку **Формат по образцу**.

#### **Поиск и замена текста**

**АА** Найти -

ab Заменить

• Выделить

едактирование

& Select -

Editing

• На вкладке **Начальная страница – Home** в группе **Редактирование – Editing ВЫберите команду Заменить** - **All Find Replace**.

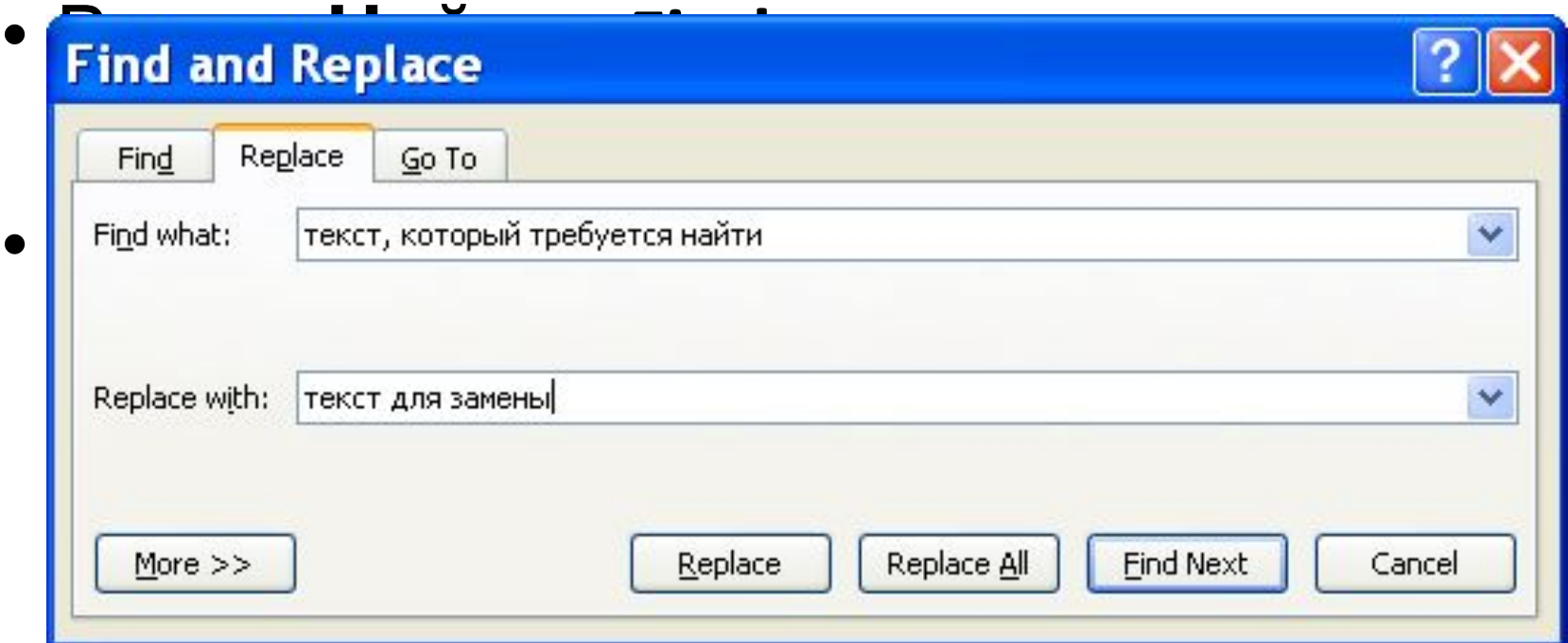